# **ขั้นตอนการลงทะเบียน ONLINE**

การ Login เข้าสู่ระบบ

1. เข้าสู้ระบบสำหรับการลงทะเบียนที่ www.reg.cmu.ac.th เลือก นักศึกษาปัจจุบัน

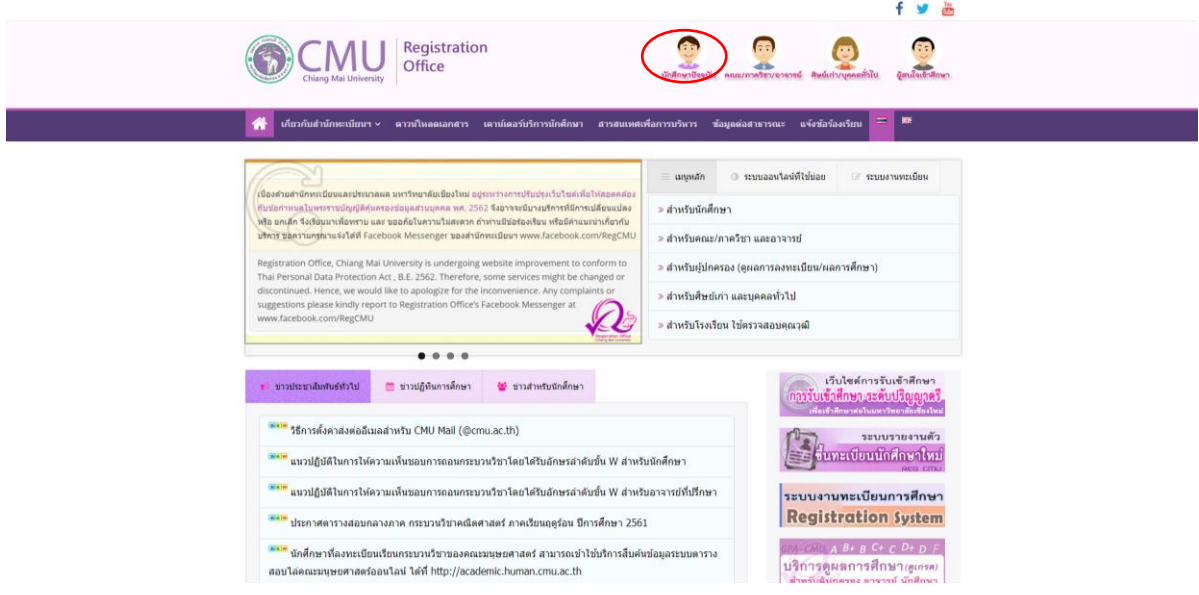

2. เลือก **ระบบงานทะเบียนการศึกษา**

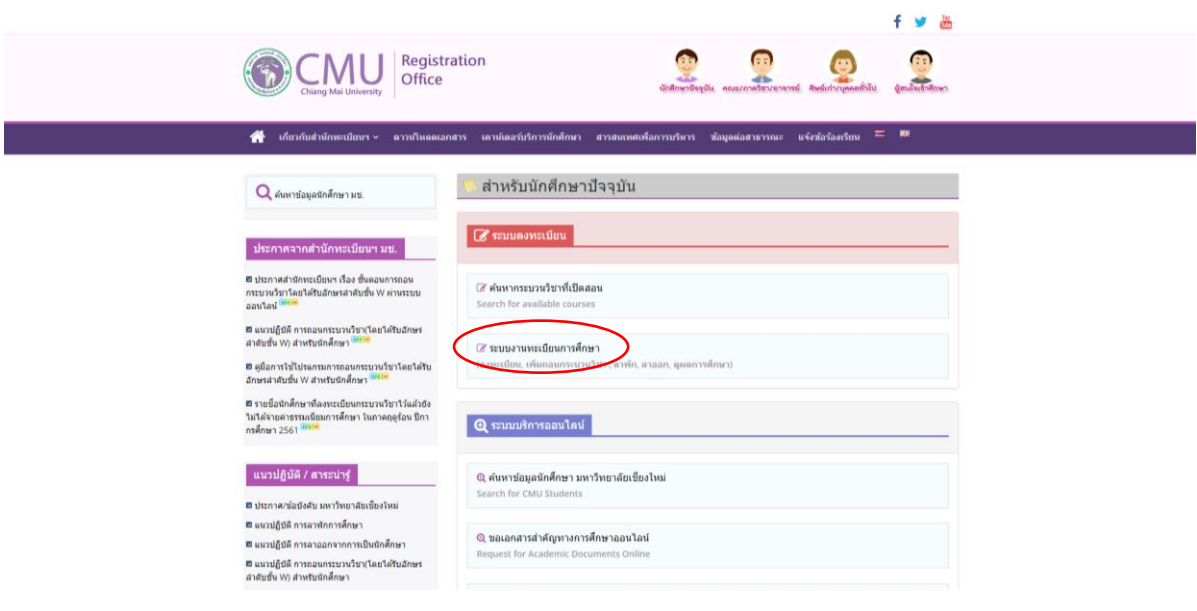

#### 3. เลือก **ส าหรับนักศึกษา**

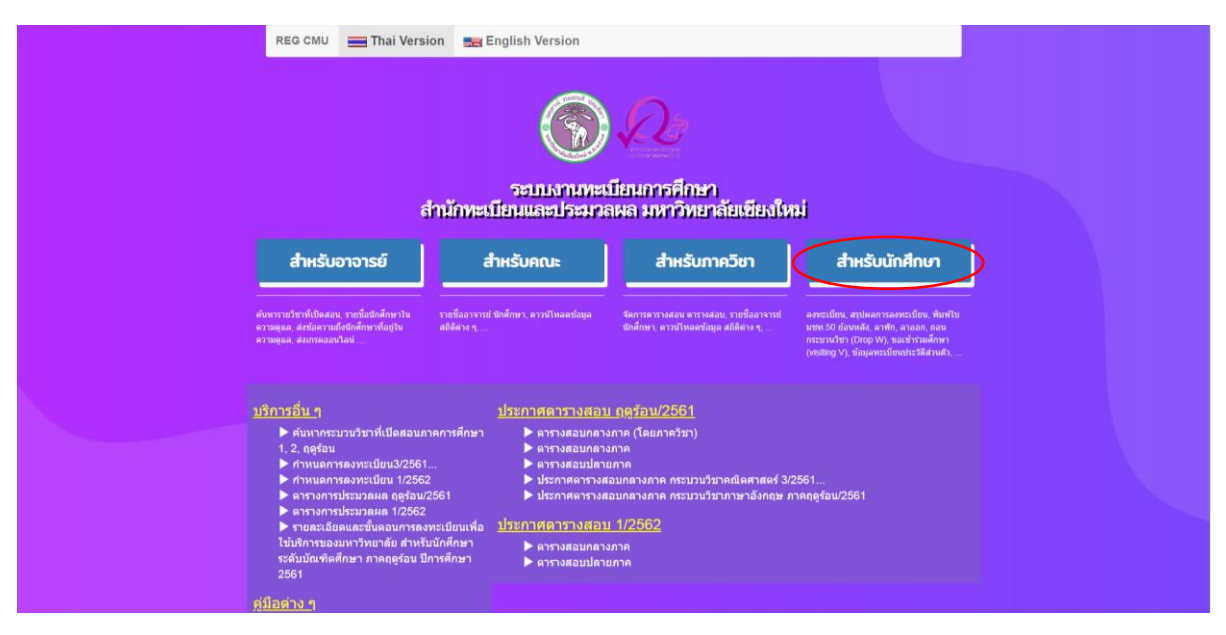

4. พิมพ์ CMU IT Account ของนักศึกษาและรหัสผ่าน

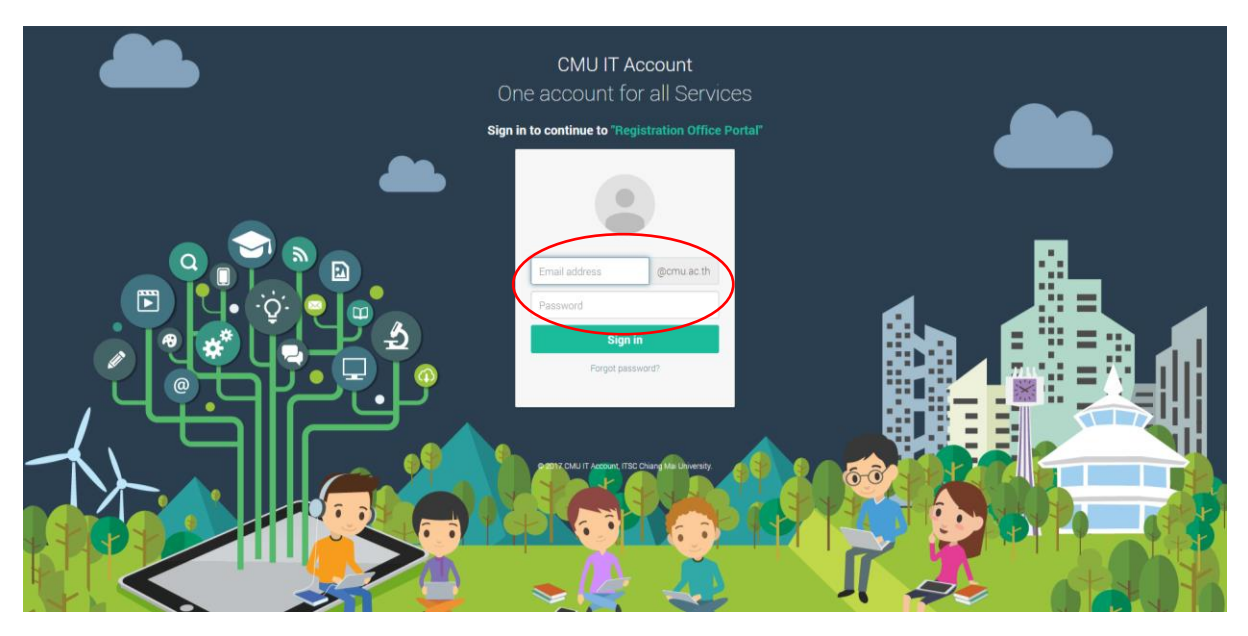

## 5. เลือก **เมนูสำหรับนักศึกษา**

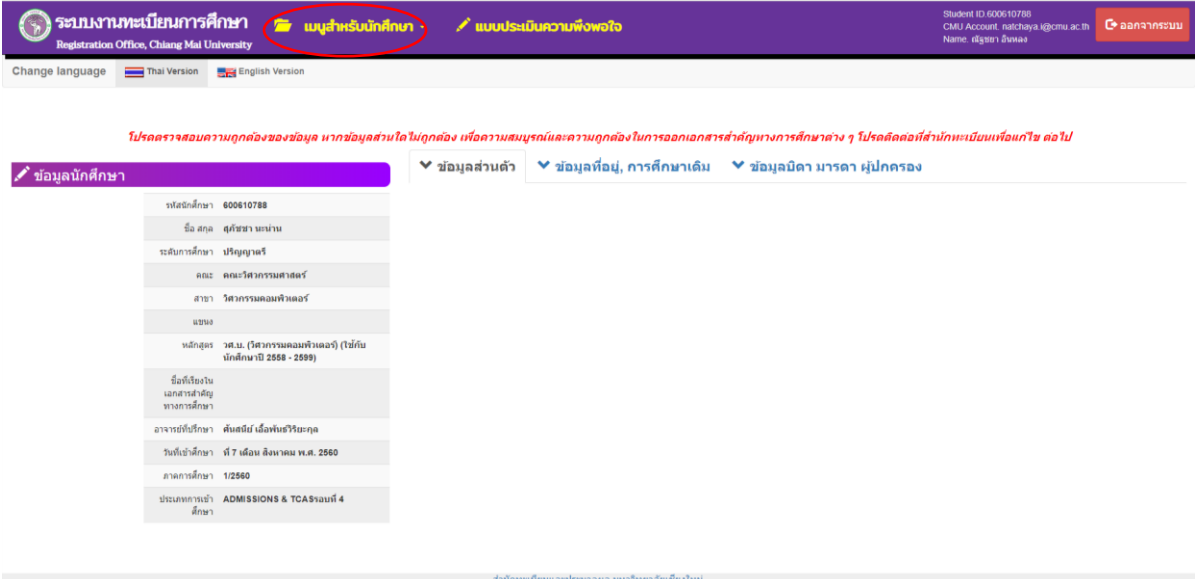

### 6. เลือก ลงทะเบียนเรียน

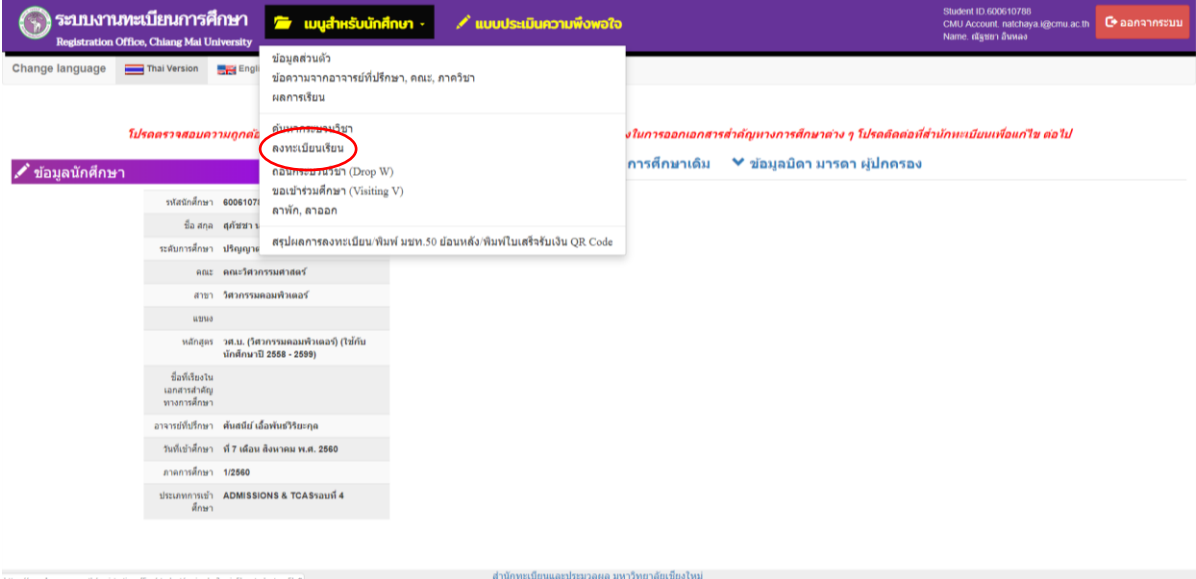

### 7. เลือก **Search Courses for Add**

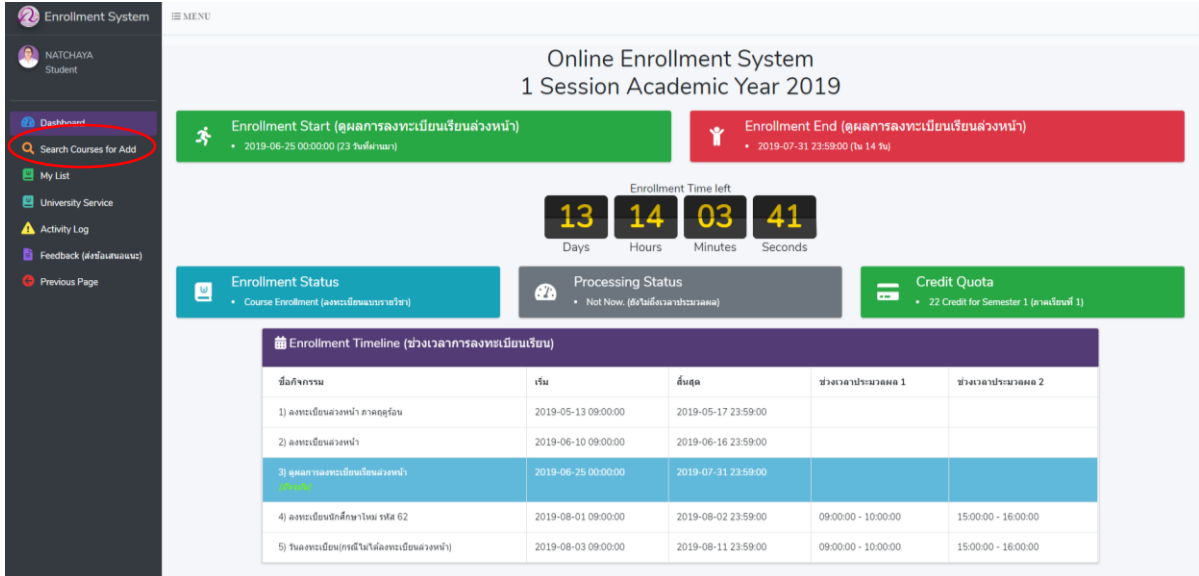

## 8. เลือกกระบวนวิชาที่ประสงค์จะลงทะเบียน โดยพิมพ์รหัสกระบวนวิชา

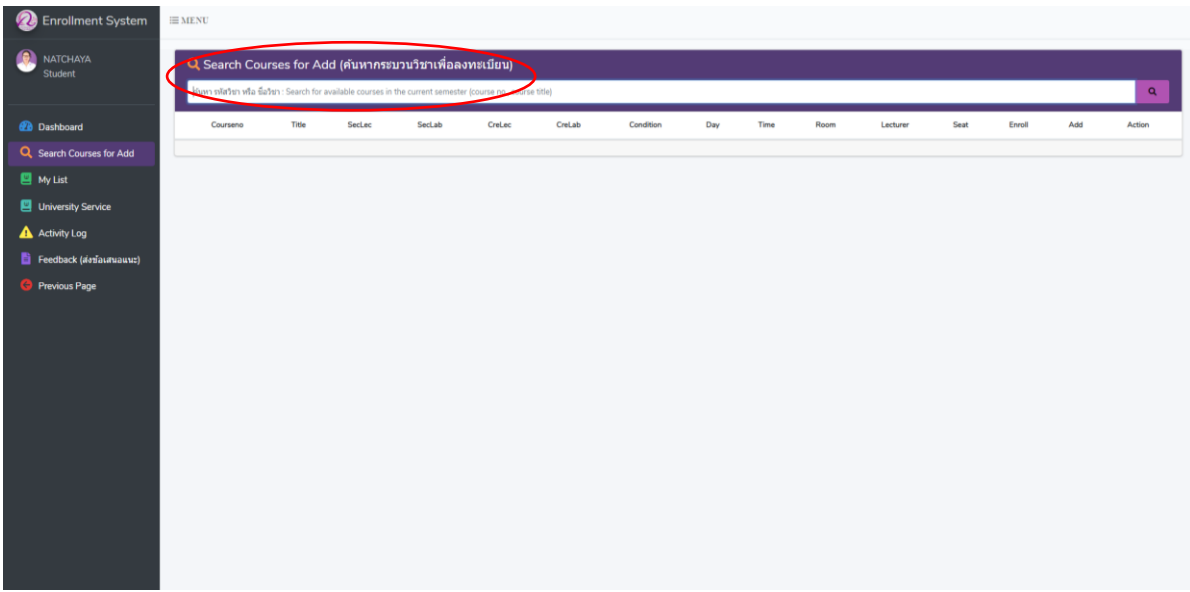

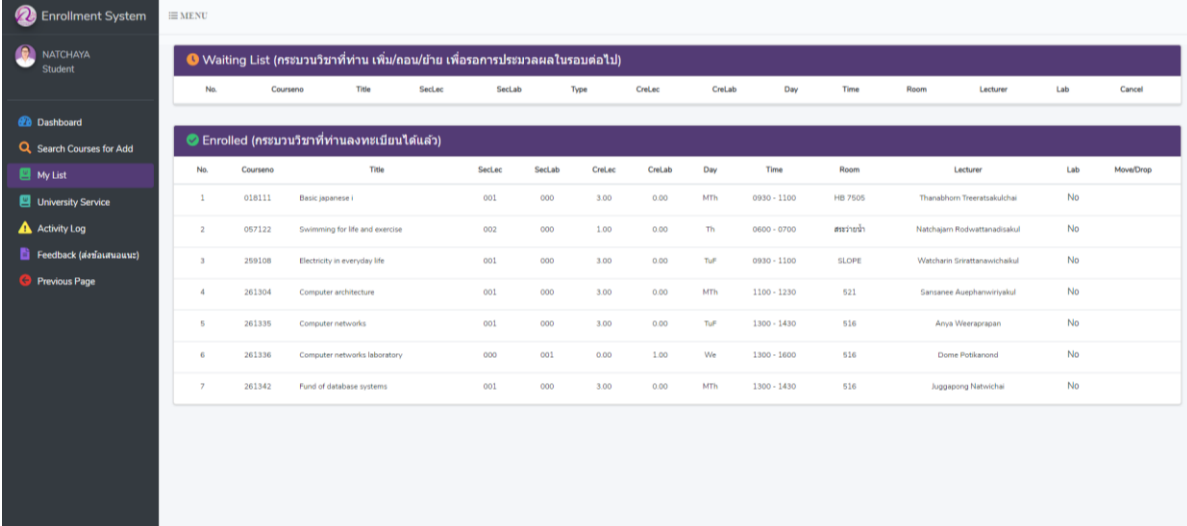

9. เลือกตอนกระบวนวิชาที่ประสงค์จะลงทะเบียน โดยกดแทบสีน้ำเงินที่หัวข้อ Action เพื่อเพิ่มกระบวนวิชา